Follow these steps to update your MicroVision EX software:

- 1. Be sure to download any Data Log information that you need from the controller as this will be erased from the controller when the software is updated. Any information that has already been uploaded from the controller to PULSAlink.net will not be lost from the PULSAlink server.
- 2. Place the software upgrade files to the root directory of a USB flash drive. Only the upgrade files should be on this drive, no other files should be on it. Three files should be present, the loader.ini, a ".txt" file, and a ".uld" file. The ".txt" file and ".uld" file will be named by the model of controller they belong and by the software version. The formatted thumb drive should look like figure 1 below.

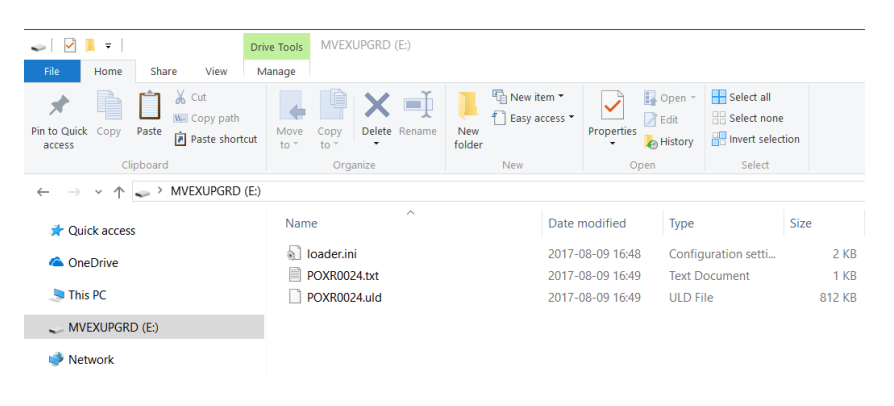

## *Figure 1: Formatted thumb drive*

- 3. Your controller settings will be erased after the software upgrade. If you wish to keep your settings for the controller, install a separate USB flash drive onto the USB pigtail on the controller and export the config file (COMMUNICATIONS/USB/EXPORT CONFIG FILE).
- 4. Remove the power from the controller.
- 5. Plug the USB flash drive with the software upgrade files into the USB pigtail of the controller.
- 6. On the front of the controller, press the "up button" and the "left menu button" at the same time and hold it while power is applied the controller is powering up (see figure 2).

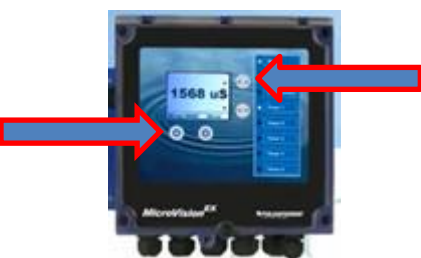

*Figure 2: Buttons to hold while powering controller for software upgrade*

- 7. Wait 10 seconds, then release the buttons. A small delay may be observed before the controller powers up completely.
- 8. Once the controller boots completely, confirm that the controller has been upgraded by reading the latest version of software in the menu screen located at MENU/CONFIGURE/VERSION. It should be the same as the file name with the upgrade files.
- 9. You should now reprogram your MicroVision EX to your desired settings.
- 10. The upgrade is now complete.

For Technical Support contact the Pulsafeeder Technical Support Team 941-575-3800 ppgspotech@idexcorp.com